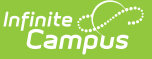

# **Copy Course Master**

Last Modified on  $03/11/20248$ 

Tool [Rights](http://kb.infinitecampus.com/#tool-rights) | Course Master [Workflow](http://kb.infinitecampus.com/#course-master-workflow) | Copy Course [Masters](http://kb.infinitecampus.com/#copy-course-masters) | Copy [Dependencies](http://kb.infinitecampus.com/#copy-dependencies) | [Troubleshooting](http://kb.infinitecampus.com/#troubleshooting-the-copy-course-master-process) the Copy Course Master Process

**Classic View:** Grading and Standards > Course Masters > Copy Course Master

**Search Terms:** Copy Course Master

Copy Course Master can be used to copy the selected Course Master from one course catalog to another Course Catalog. This option copies everything associated with the selected Course Master - all of the populated fields, all of the associated Grading Tasks, Standards, Categories, Grade Calc Options, and Assessments.

To copy just the information on the Course Master tabs (just Grading Tasks, just Standards, etc.), use the Copy feature on those individuals tabs.

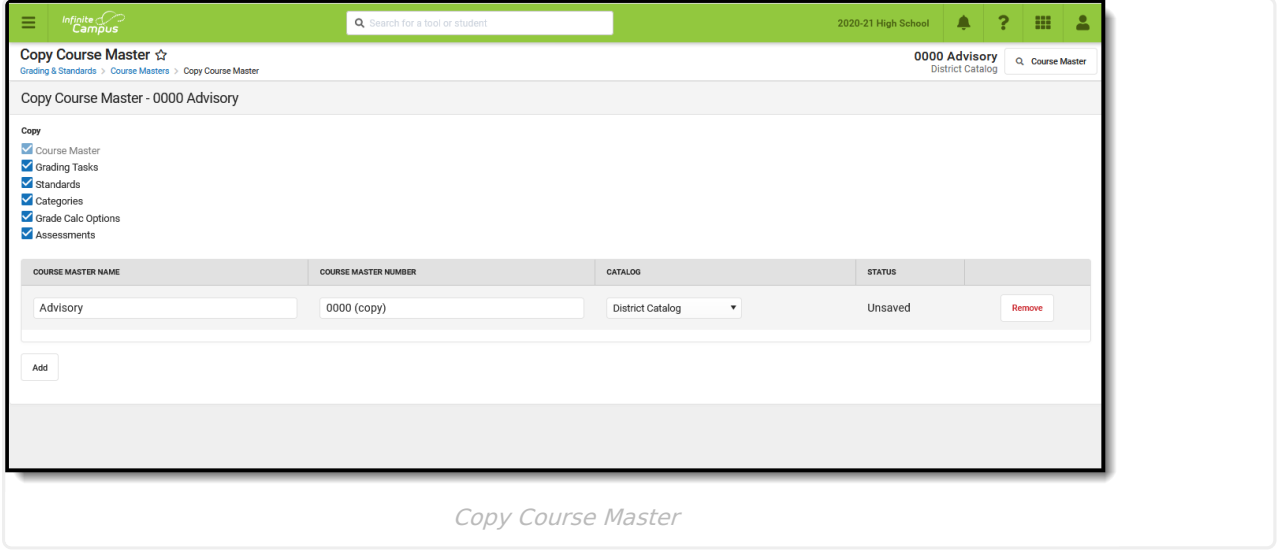

# **Tool Rights**

Full access to Copy Course Master requires **RWA** rights to the following:

- Grading and Standards > **Course Masters**
- Grading and Standards > Course Masters > **Copy Course Master**

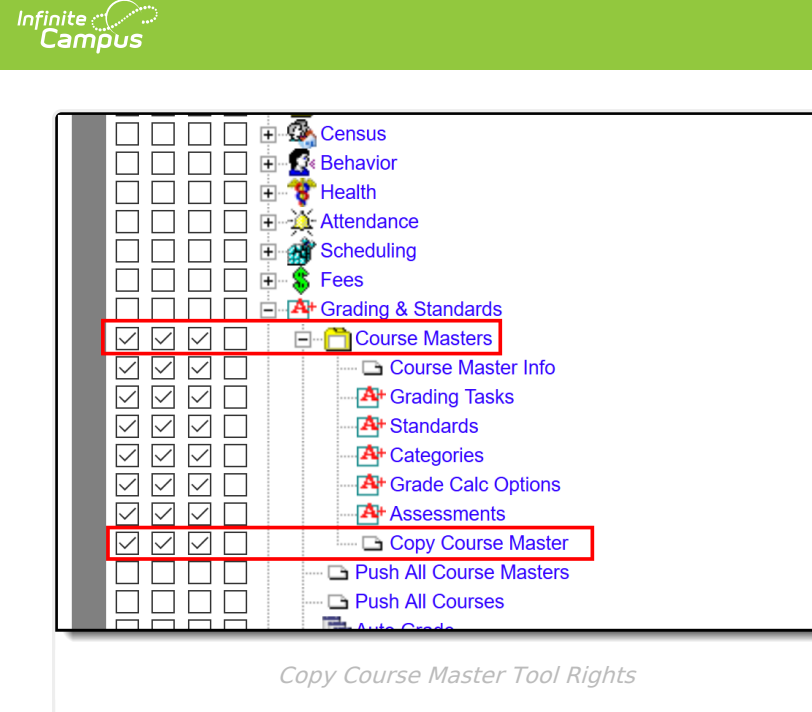

#### **Tool Rights Conversion**

In the Campus.2016 Release Pack (April 2020), the Copy button on the Course Master Info tool was moved from Course Master Info to a new Copy Course Master tool. For users who had tool rights to copy course masters on the Course Master Info tool, tool rights were converted to have the same tool rights for the new Copy Course Master tool.

## **Course Master Workflow**

Click here to expand...

## **Copy Course Masters**

- 1. Select the Course Master options to copy Grading Tasks, Standards, etc. When there is a checkbox next to the name, that information copies. The Course Master selection cannot be modified (this is the name of the Course Master, Number and Catalog), and at least one of the other selections must be selected.
- 2. Remove the checkbox next to the item to indicate that option should not be copied.
- 3. If desired, change the **Course Master Name** and **Course Master Number** for use in the new catalog. The name of the Course Master cannot be longer than 30 characters; the number of the Course Master cannot be more than 13 characters.
- 4. Select the **Catalog** to where the Course Master should be copied.
- 5. To copy this Course Master to additional course catalogs, click the **Add** button. This adds another row to the card.
- 6. Continue this process until all catalogs where this Course Master should be copied are selected.
- 7. Click the **Save** icon when finished. A status message displays indicating the Course Masters were copied, and the Status column changes from Unsaved to a green checkbox.

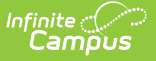

8. Click the **Close** button to return to the main Course Master Info tab. The newly copied Course Master can be found when searching for Course Masters.

The **Course Master Name** and **Course Master Number** are required entries for the Copy process; the Course Master Number must be a unique value within the selected catalog (meaning a course master must not share the same number as an existing course master).

#### **Copy Dependencies**

If there is a dependency between the tabs, that tab MUST be selected to copy when the other tab is selected. For example, if Grade Calc Options have been established for a Semester Grading task, if the Grade Calc Options tab is chosen to copy, the Grading Task tab must also be selected to copy (the checkbox next to Grading Tasks cannot be unmarked).

In the image first image below, Grade Calc Options are set for the Semester grading task. When copying the course master, the Grading Task checkbox cannot be modified. In the second image, Grade Calc Options are not selected to copy, so even though there is a composite grading calculation established, since it isn't being copied with the Course Master, including the Grading task now becomes a choice.

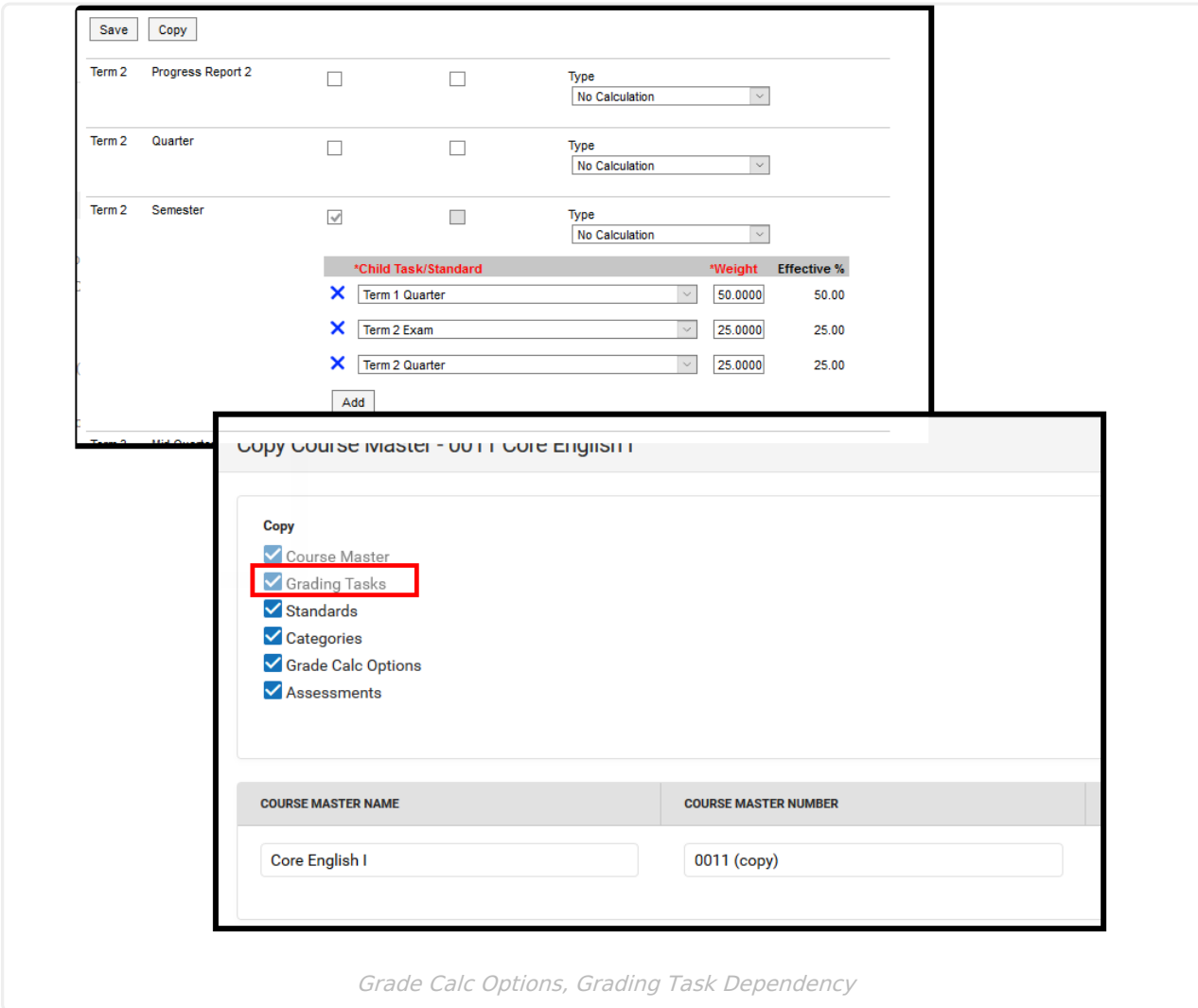

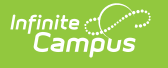

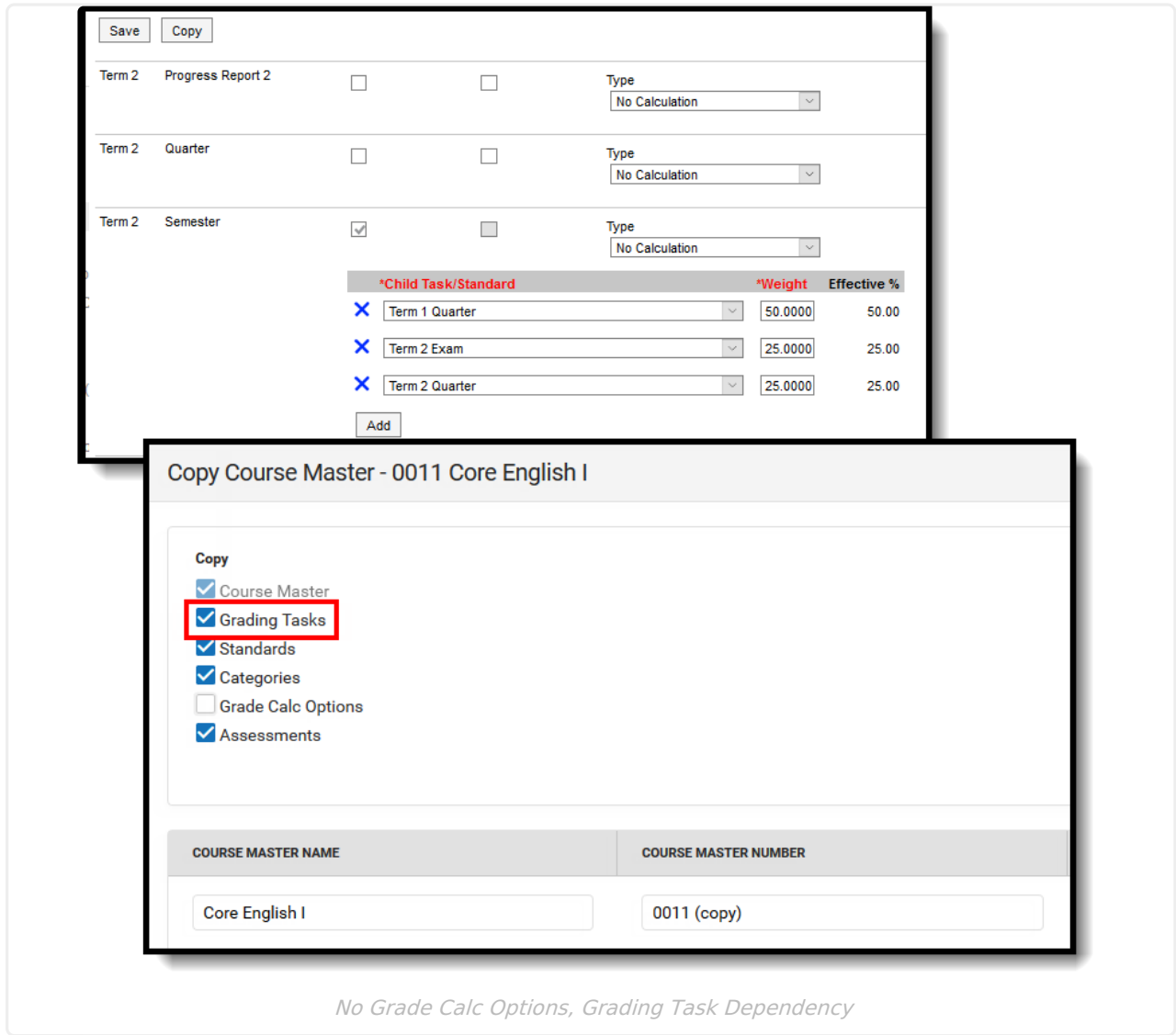

Dependencies can occur between Grade Calc Options and Grading Tasks, between Grade Calc Options and Standards, between Grade Calc Options and Grading Tasks and Standards.

#### **Troubleshooting the Copy Course Master Process**

Error messages display in the Status column in red text.

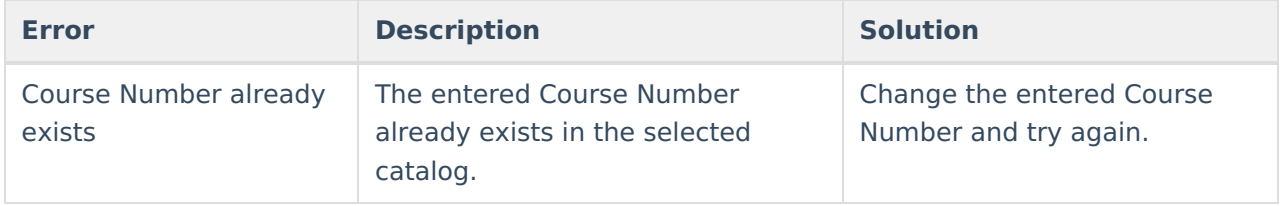

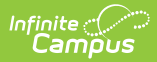

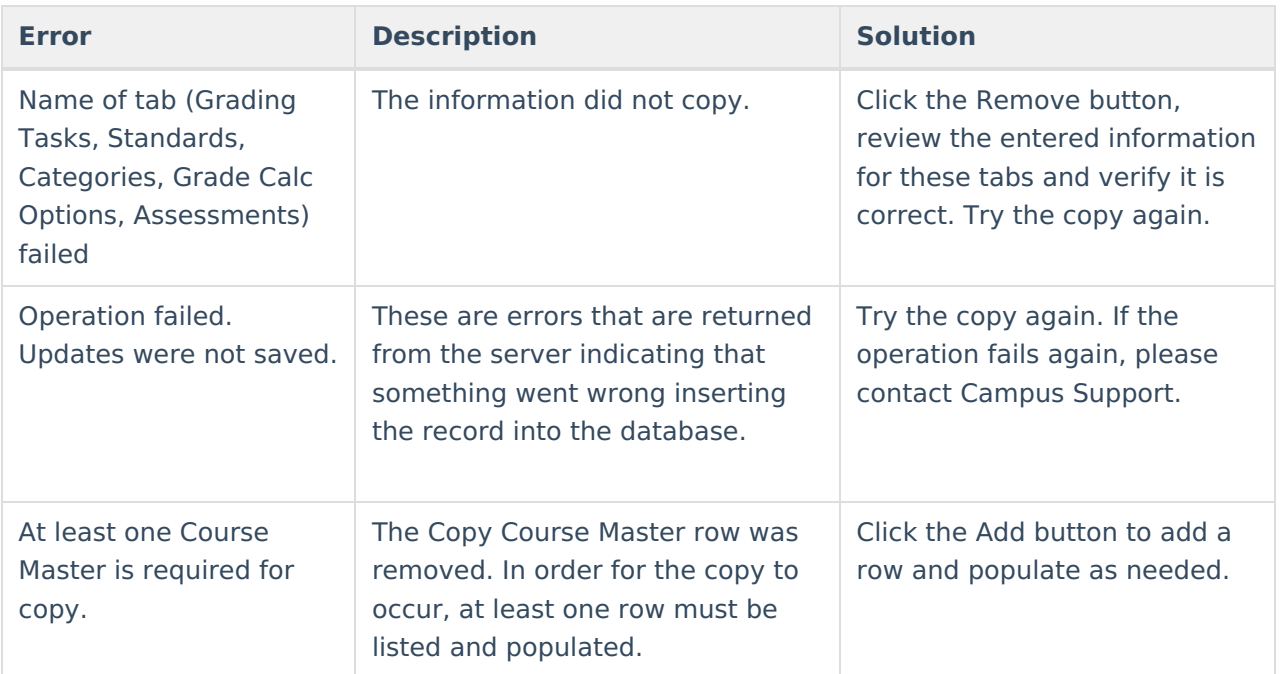